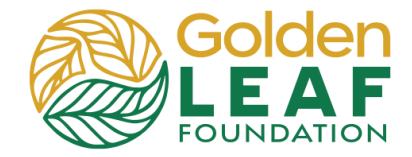

**Submit Initial Requirements**

Initial requirements are prerequisites to release of funds. Once they have been submitted to and approved by the Foundation, an unscheduled payment will be released from "Contingent" status. You, the grantee, are then able to complete and submit a payment request that meets the criteria discussed in the Grant Management Workshop.

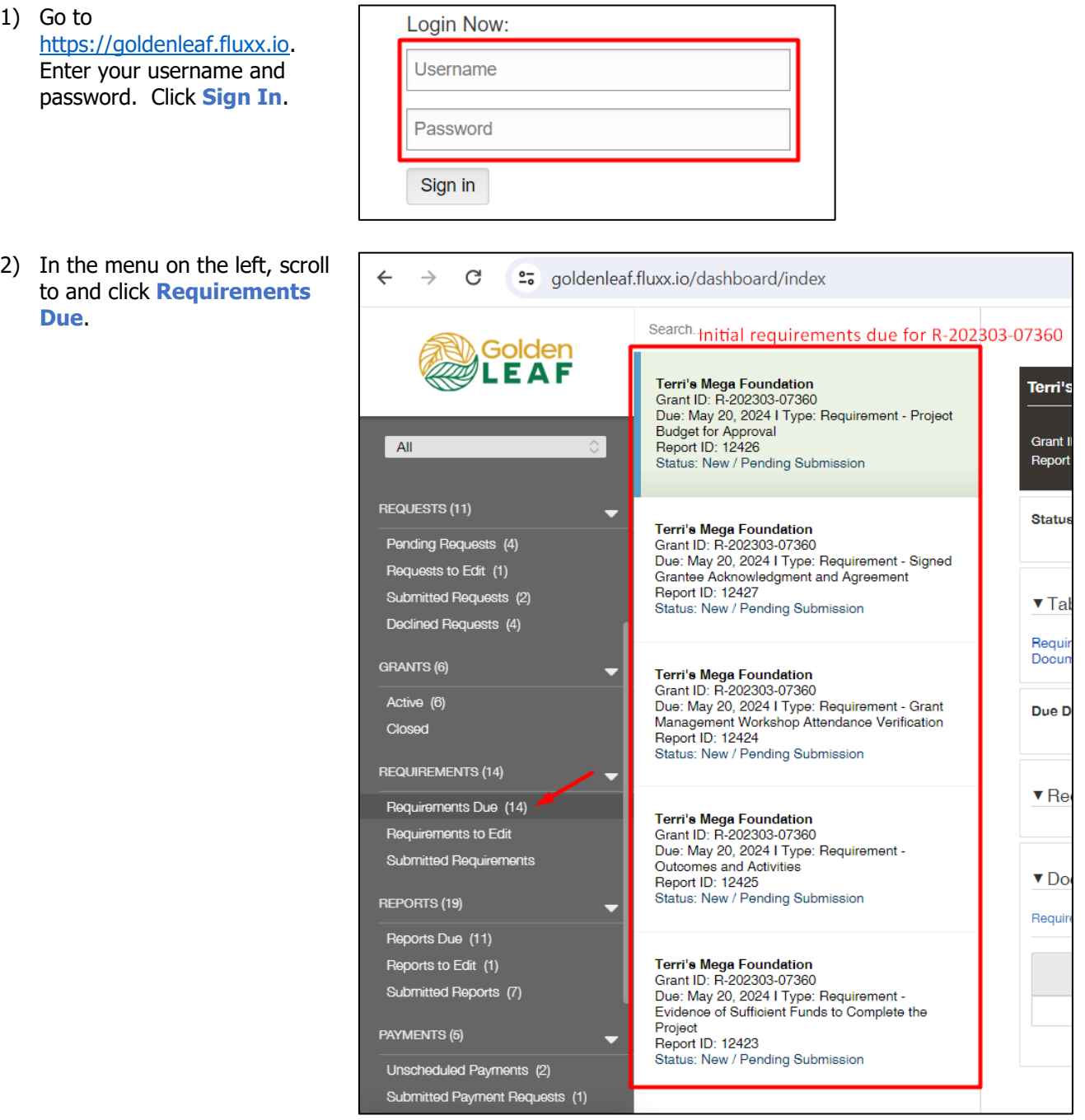

**Submit Initial Requirements**

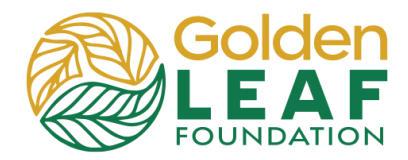

- 3) From the list, select the desired requirement—in this example, **Project Budget for Approval**.
- 4) Confirm the requirement is for the correct grant and due date. (This is an important step if your organization is managing more than one grant.)
- 5) Click the **+** to upload the required document(s). See next section for details.
- 6) Click **Submit**.
- 7) Click **Add files**.
	- a) Locate and select file(s) you desire to upload.
- <sub>Edit</sub> 음 a Mega Foundation<br>HD: R-202303-07360<br>May 20, 2024 I Type: Requirement - Projec<br>at fes Anasauel Due: May 20, 2024<br>Report ID: 12426 **Status ga Foundation**<br>R-202303-07360<br>20, 2024 I Type: Require<br>*c*knowledgment and Agr ▼ Table Of Contents **Requirements Notes**<br>Documents 10, 2024 I Ty Due Date: 5/20/2024 ▼ Requirements Notes **v** Documents ent - Project Bu Requirement Attachments

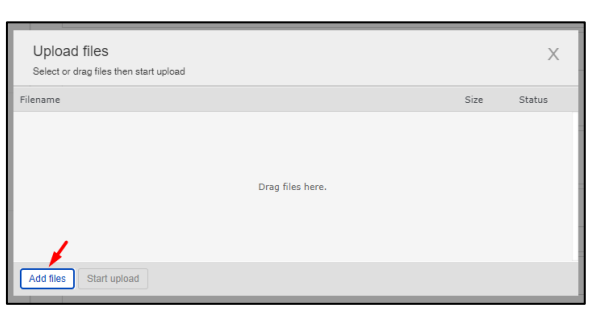

b) Click **Open**

or

c) Drag file(s) into the upload window.

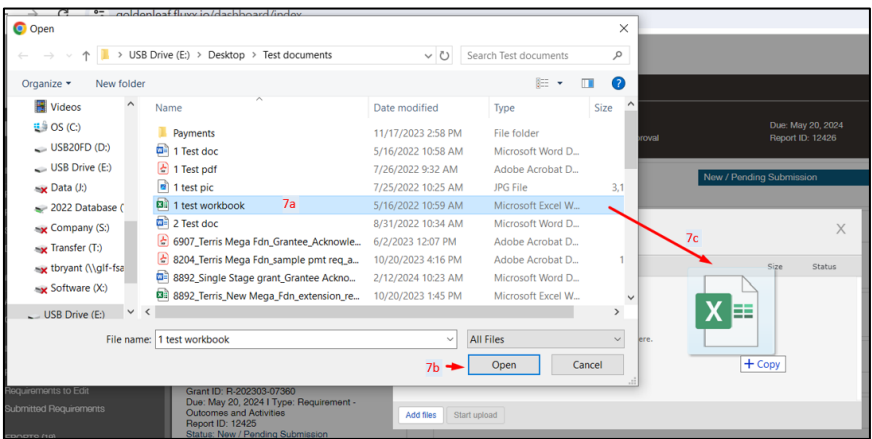

**Submit Initial Requirements**

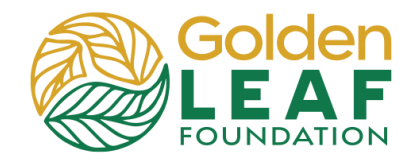

d) Wait until upload window Upload files indicates **Upload**  Select or drag files then start upload **Complete!** Size Project Budget for Approval v 8 KB e) Click **X** to close the upload window. ed 0/1 files 8 KB  $0%$ 8) Confirm uploaded Edit  $\bigoplus$ document(s) then click **Submit**. Due: May 20, 2024<br>Report ID: 12426 ▼ Table Of Contents Due Date: 5/20/2024 ▼ Requirements Notes ▼ Documents uirement Attachments  $\circ$  a  $\circ$  $\overline{\phantom{a}}$  submit 9) Click **OK**. Submit You are about to Submit this Requirements form. Please confirm that you would like to proceed. Cancel OK 10) Confirm submission:  $\ominus$ a. Status has changed to **Bolden**<br>Colden<br>LEAF **Report Submitted**. b. The record is now ▼ Table Of Conte visible in the Require **Submitted**  Due Date: **Requirements** ▼ Requirements Noter section of the menu. <sup>V</sup> Documents c. There is no longer an [8] 1 test workbook.xisx<br>Requirement - Project Bedget for Approval<br>Added by TEST Win Guiley at 10:09 AM on Anyl 12, 20 **Edit** button.FLUXX

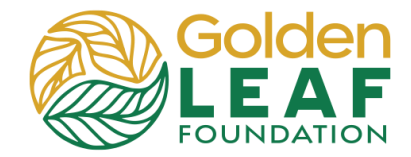

#### **Golden LEAF Staff Follow-Up**

If your program officer requires additional information or documents, the person listed as "Primary Contact" for the grant will receive an email notification explaining what is needed and requesting login to the grant portal to respond.

1) In the menu on the left, scroll Search to and click **Requirements**  Golden **to Edit**, then select the н АЕ Terri's Mega Foundation<br>Grant ID: G-202303-07360 requirement that has been returned to you. Due: May 20, 2024 I Type: Requirement -Evidence of Sufficient Funds to Complete the  $AII$ Project Note: The status has Report ID: 12423 changed to **Returned to**  Status: Returned to Grantee **Grantee**. Active (4) Closed **REQUIREMENTS (10)** Requirements Due (8) Requirements to Edit (1) Submitted Requirements (1) 2) Instructions from the Edit e Foundation will be highlighted in yellow at the top of **Terri's Mega Foundation** requirement. (These are the Grant ID: R-202304-07667 same instructions that were in Due: May 20, 2024 י<br>אל Time: Requirement - Fvii Report ID: 12432 the notification email.) **Note from the Foundation** Click **Edit**. ent from XYZ Agency that w ad the fully executed copy of perfor Note To Foundation

**Status** 

3) Type your narrative response in the **Note to Foundation** field.

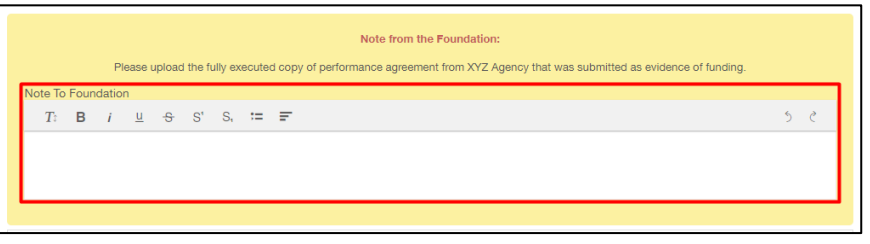

Awaiting Follow-up Info from Gra

**Submit Initial Requirements**

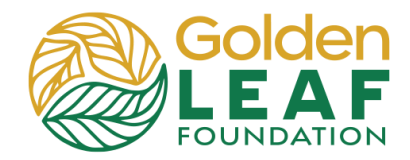

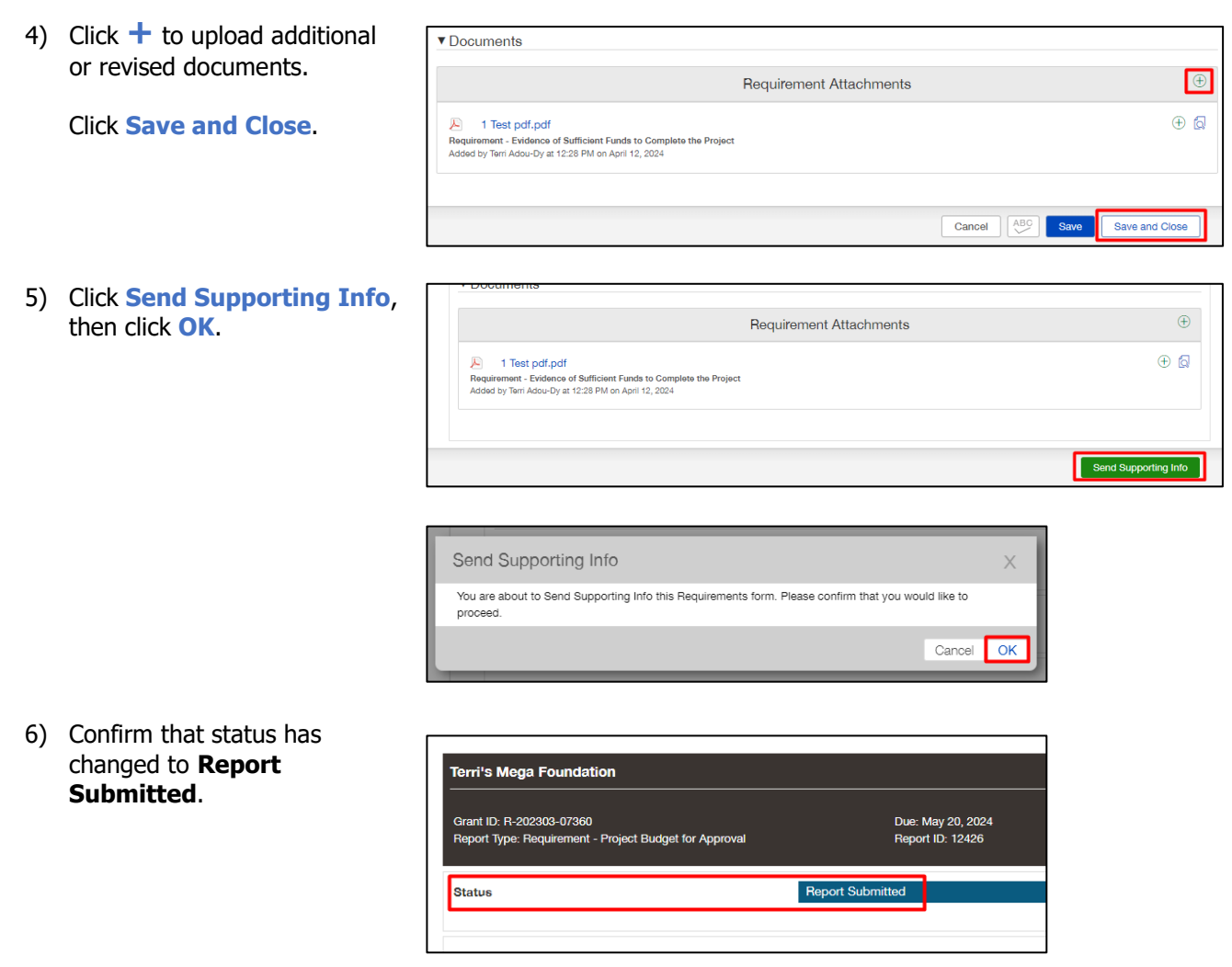

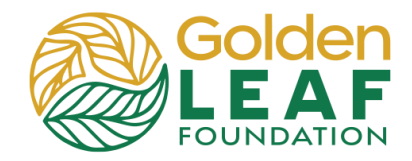

#### **Checking Requirement Status**

You can find requirements that have not been submitted in the **Requirements Due** section of the grant portal menu. If requirements have been returned to you for additional information, you can find them in **Requirements to Edit**. And finally, once submitted to the Foundation, you can check the status in **Submitted Requirements**.

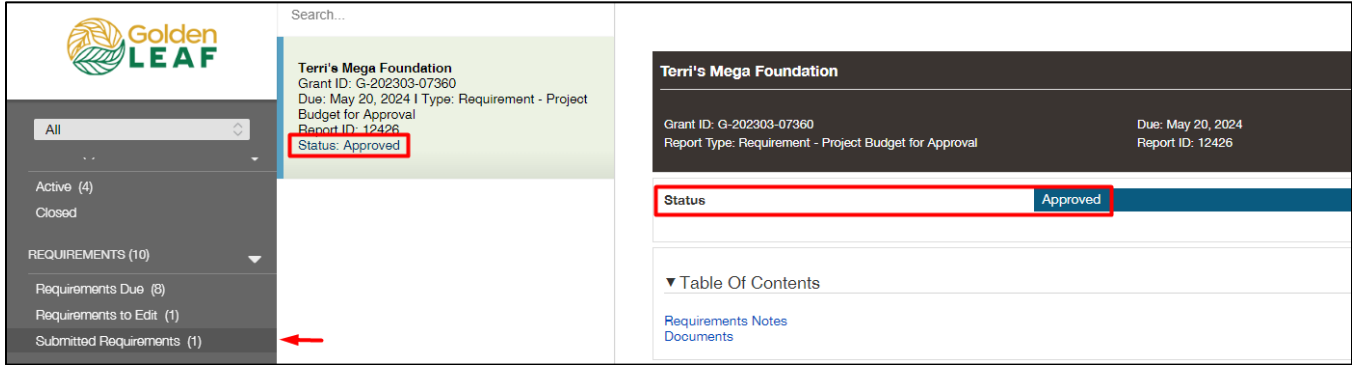

Approved requirements remain in the **Submitted Requirements** folder, in view-only status—uploaded documents can no longer be modified or removed by you. Previously uploaded documents can only be previewed.

Still have grant portal questions? Send your question(s) to [grantportalhelp@goldenleaf.org](mailto:grantportalhelp@goldenleaf.org) or drop by virtual office hours (schedule posted [here\)](https://www.goldenleaf.org/grantees/newportal/).